# *Access Your Library Account*

A Library account enables you to place holds, renew items and view your checkout history

RHJLibrary.com

#### **Access Your Library Account**

- › In your browser type **www.rhjlibrary.com**
- › Click on **Sign In** (Above the blue & orange bar on the right)
- › **Enter your Rec Card Number** as the Username.
- › **Password** is the last 4 digits of the phone number that the Rec Center has on file for you.
- › Click **Sign In**.

### **Change Your Messaging Settings**

- › You can set up how you would like the library to send you notices. You can receive notices by email or SMS text message.
- › **To update your messaging preferences:**
	- › Go to **Account Settings** on the left toolbar.
	- › Click **Messaging Settings**
	- Select the notices you want to receive and if you want them via email or SMS (text message).
	- › Enter your cell phone number into **SMS Number**.
	- › Then enter your cell phone provider into **SMS provider**.
	- › Then click **Update Settings**.

## **Access Your Library Account**

- › In your browser type **www.rhjlibrary.com**
- › Click on **Sign In** (Above the blue & orange bar on the right)

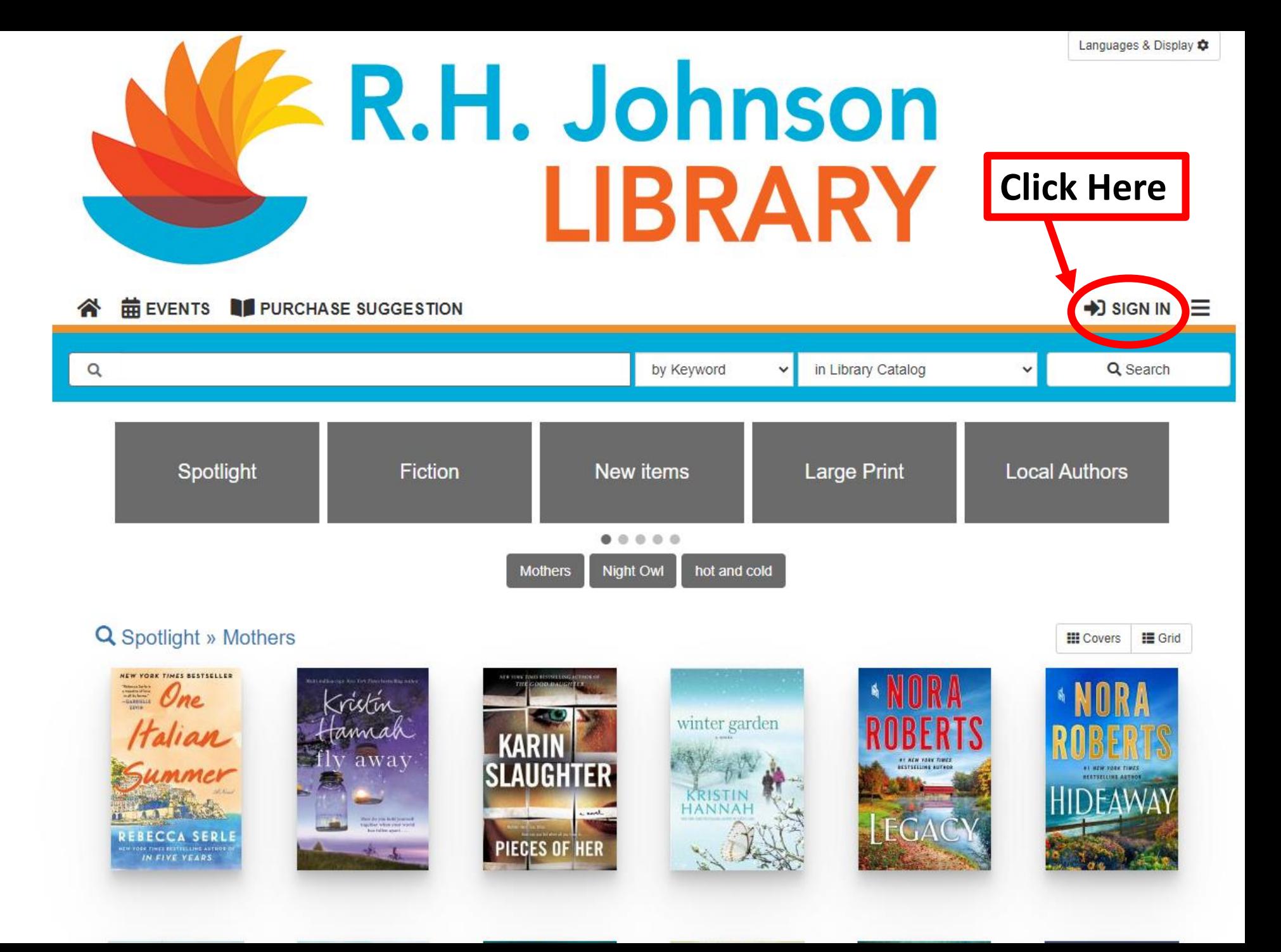

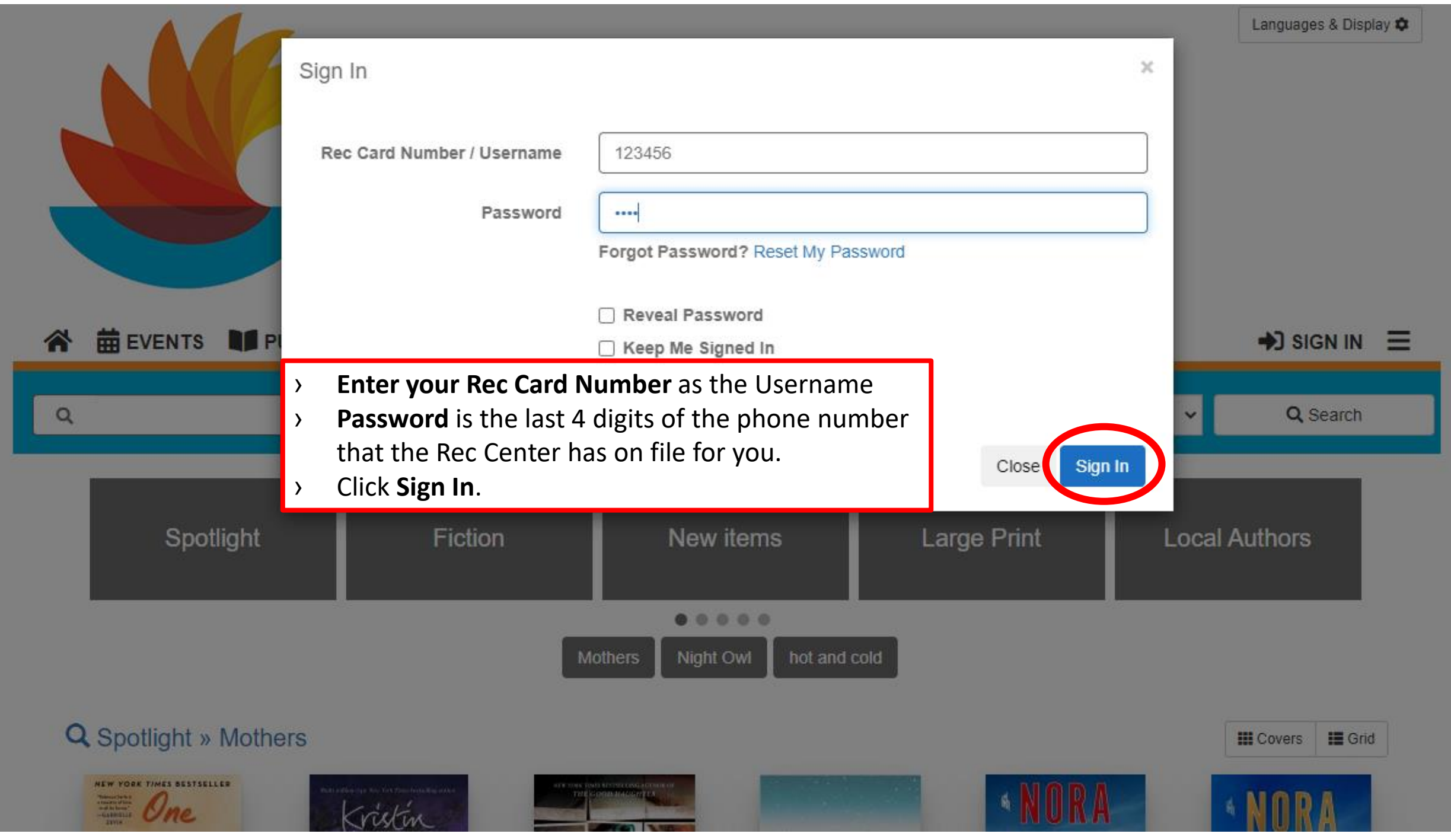

# **E.R.H. Johnson** LIBRARY

This is your Account home page.

You can access the items you have checked out, holds, over dues, messaging settings and more from this page.

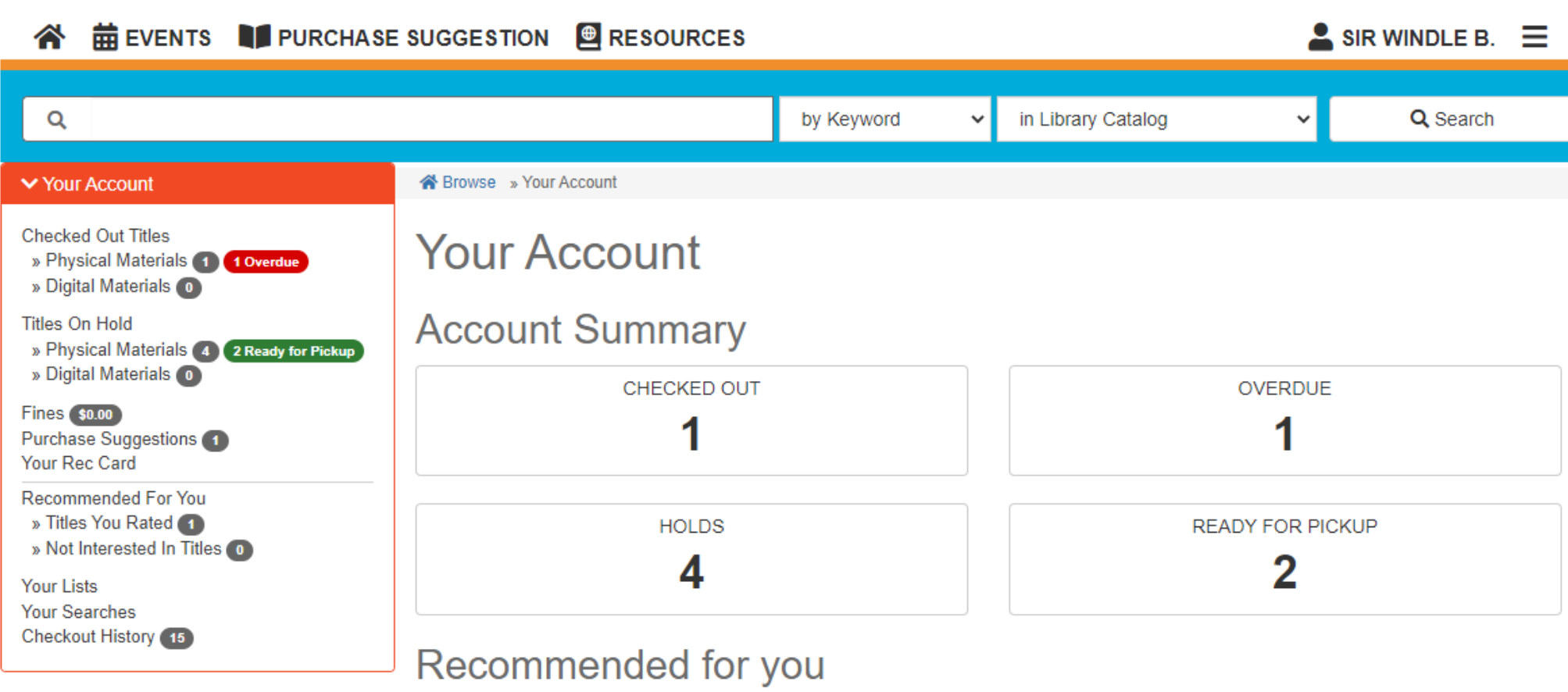

Languages & Display  $\bigcirc$ 

> Account Settings

### Change Your Messaging Settings

**谷 苗 EVENTS IL PURCHASE SUGGESTION OR RESOURCES**  $\mathbf{\Omega}$  SIR WINDLE B.  $\mathbf{\Xi}$ Q in Library Catalog Q Search by Keyword  $\checkmark$ **▼ Your Account** i Browse » Your Account **Checked Out Titles Your Account** » Physical Materials (1) 1 Overdue » Digital Materials O **Titles On Hold Account Summary** » Physical Materials 4 2 Ready for Pickup » Digital Materials O **CHECKED OUT OVERDUE Fines** \$0.00 Purchase Suggestions (1) Your Rec Card **Recommended For You** » Titles You Rated 1 **READY FOR PICKUP HOLDS** » Not Interested In Titles O 2 **Your Lists Your Searches Checkout History** (15) Recommended for you > Account Settings

> You can change your messaging settings and set up how you would like the library to send you notices. You can receive notices by email or SMS text message.

### **To update your messaging preferences:**

- Go to Account Settings on the left toolbar.

### Change Your Messaging Settings

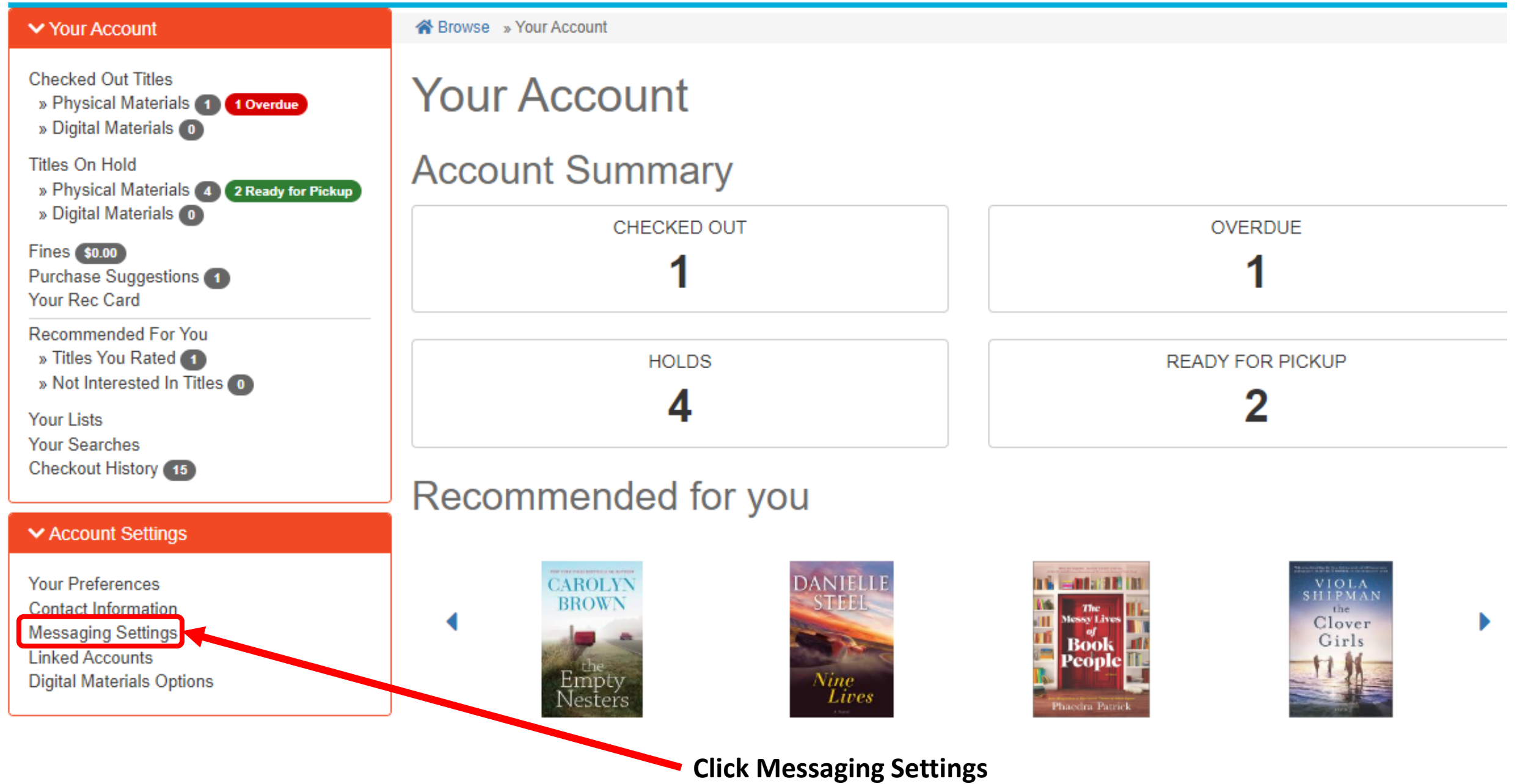

# Change Your Messaging Settings **Messaging Settings**

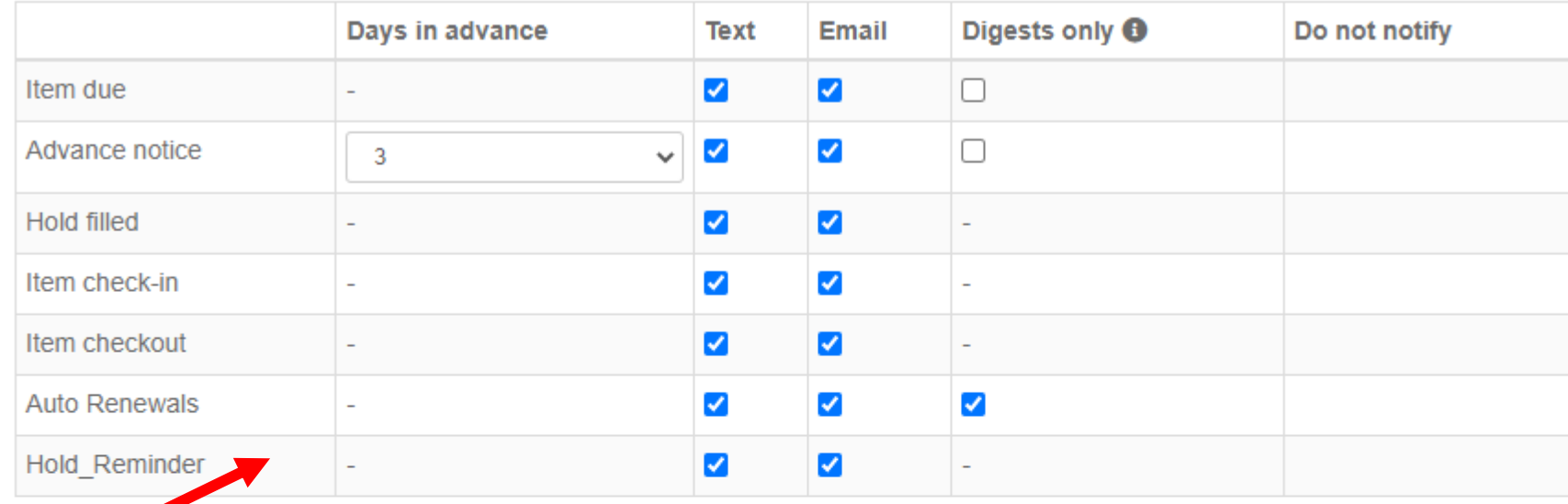

- Select the notices you want to receive and if you want them via email or SMS (text message).
- Enter your Cell Phone Number.
- Then select your cell phone provider into Cell Phone provider.
- Then click Update Settings.

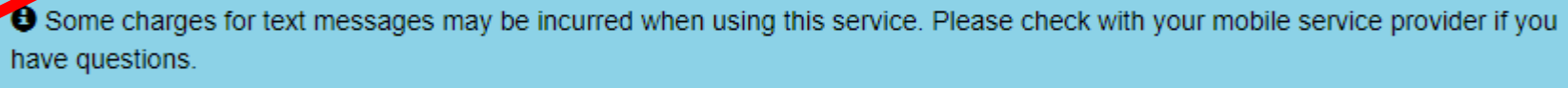

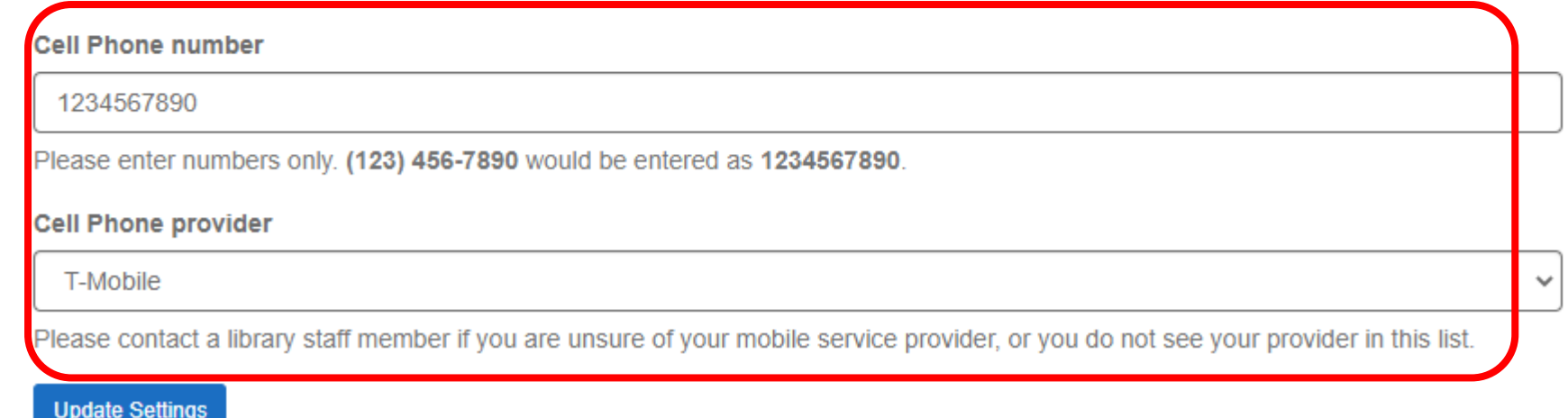